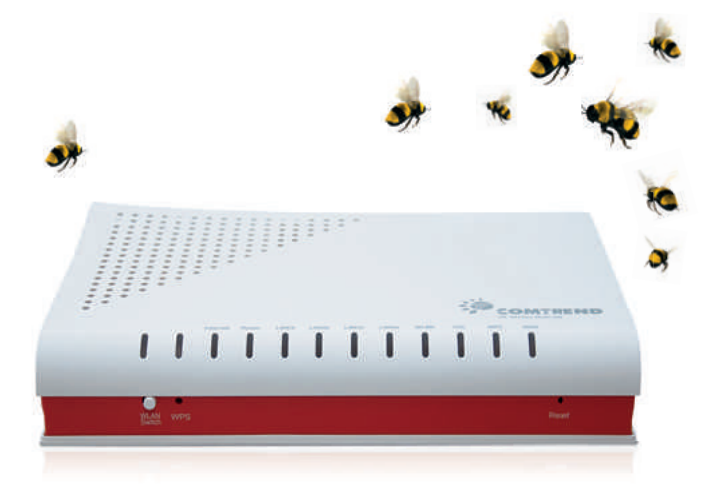

Návod na jednoduchou a rychlou instalaci Vodafone ADSL/VDSL modemu

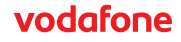

# **Obsah**

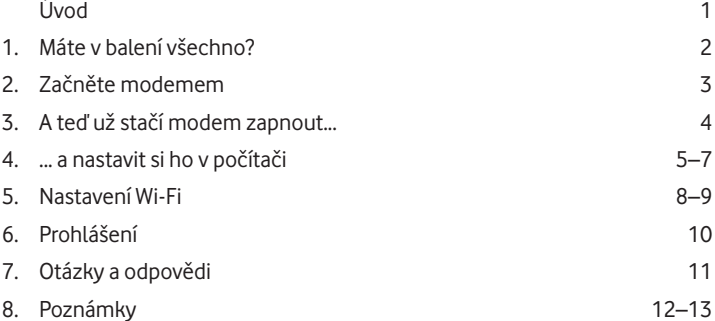

## Dobrý den,

děkujeme, že jste se rozhodli pro samoinstalační balíček ke službě Vodafone internet ADSL a OneNet ADSL. Určitě s ním instalaci svého modemu nebo nastavení Wi-Fi sítě zvládnete hravě.

Nejdřív si prosím pozorně přečtěte tuto instalační příručku. Zapojení je velmi jednoduché a zvládnete ho podle vyobrazených schémat během několika minut. Kabely dodávané k modemu jsme pro názornost barevně rozlišili, takže při jejich zapojování vlastně nemůžete udělat chybu. Tedy když se budete držet našeho návodu.

A teď už do toho.

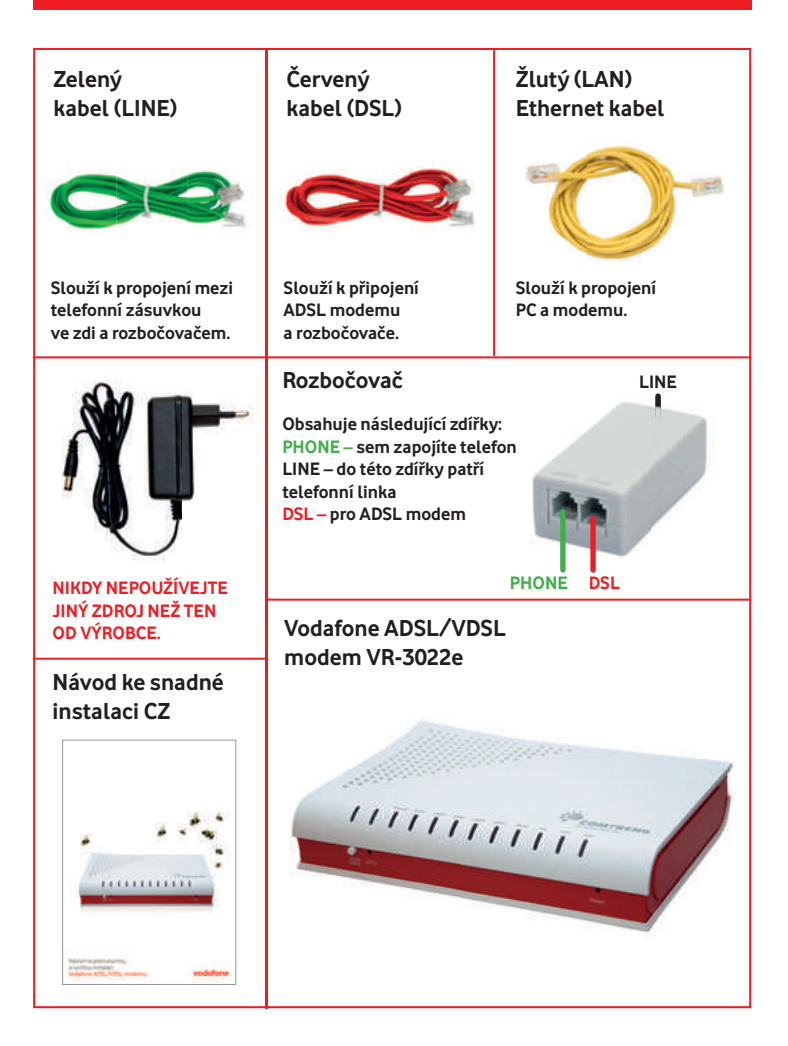

## **2. Začněte modemem**

## **2a Zapojení v případě, že nepoužíváte pevnou linku**

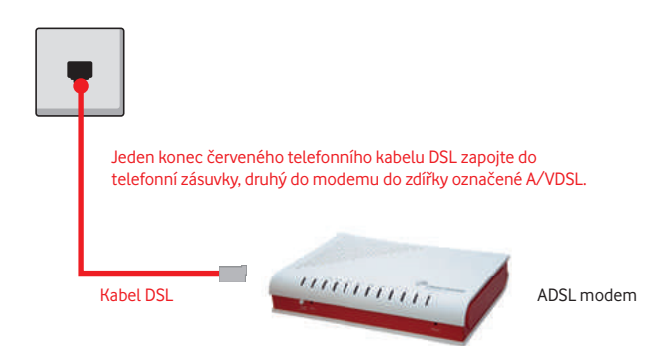

## **2b Zapojení pro ty, kdo používají pevnou linku**

**Za rozbočovač se dá zapojit rozbočka na několik telefonních přístrojů.**

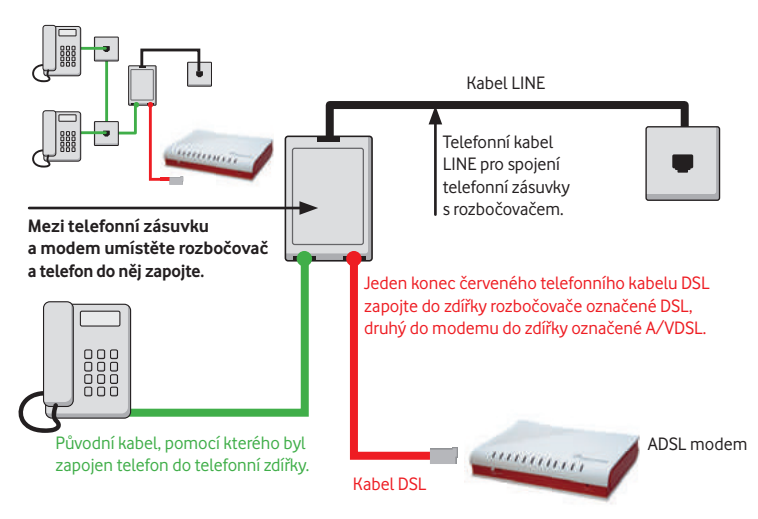

## **3. A teď už stačí modem zapnout...** strana 4

Zapněte modem tlačítkem ON/OFF na zadní straně modemu a dioda POWER začne svítit zeleně. Probíhají testy přístroje a asi půl minuty budou problikávat některé diody. Poté se rozbliká dioda DSL a asi po 2 minutách se rozsvítí. Do půl minuty se rozsvítí dioda Internet. Pokud se tak nestane, je třeba v dalším kroku nastavit jméno a heslo.

## **Propojení PC a modemu**

Použijte černý nebo žlutý kabel k propojení počítače a modemu. Na straně modemu zapojte kabel do zdířky označené LAN 1, 2, 3 nebo 4. Druhý kabel můžete použít pro zapojení dalšího počítače. Celkem tak můžete zapojit až čtyři počítače.

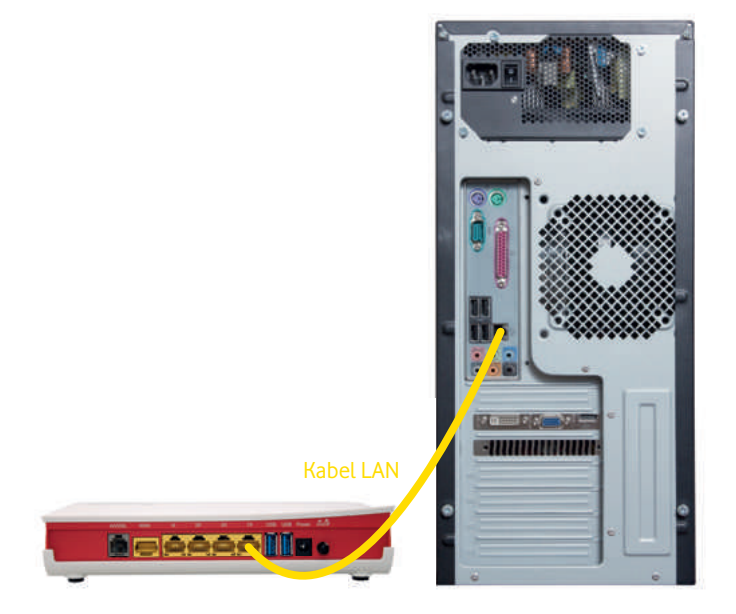

## **4. ... a zapnout a připojit počítač**

Modem je od Vodafonu přednastavený tak, aby nebylo nutné modem nastavovat, pouze se připojíte kabelem nebo bezdrátově pomocí WiFi. 1

Zapněte modem tlačítkem ON/OFF na zadní straně modemu a dioda POWER začne svítit zeleně. Probíhají testy přístroje a budou problikávat některé diody. Po cca 3 minutách se rozsvítí kontrolka DSL. Po dalších cca 2 minutách se rozsvítí zeleně kontrolka Internet. Jste-li zákazníkem OneNetu, pokračujte na bod 3 pro nastavení přístupových údajů. Jinak pokračujte na na stranu 8, bod 1 – nastavení Wi-Fi 2

Nastavení přihlašovacích údajů se týká pouze zákazníků OneNetu. Spusťte prohlížeč webových stránek. Do adresního řádku napište "10.0.0.138" (případně http://10.0.0.138) a stiskněte ENTER. 3

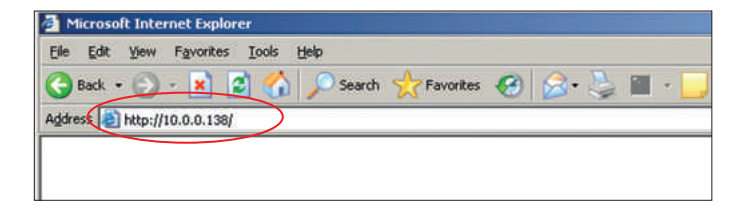

## **4. ... a zapnout a připojit počítač**

strana 6

Na úvodní obrazovce klikněte na **Advanced Setup** a dále na **WAN Service** a tlačítko **Edit** 4 postupně u obou položek tabulky. Vyplňte políčka PPP Username (uživatelské jméno) a PPP Password (heslo). Uživatelské jméno a heslo dostali od vašeho care consultanta nebo implementačního specialisty (týká se pouze zákazníků OneNetu).

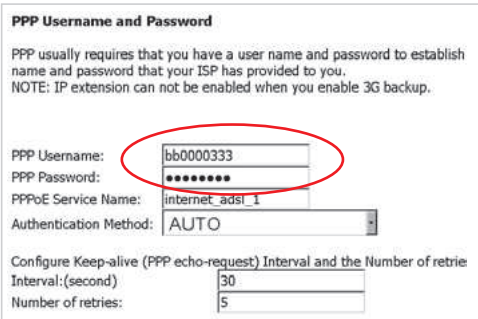

## **4. ... a zapnout a připojit počítač** strana 7

Po kliknutí na položku menu Device Info uvidíte následující obrazovku s přehledem stavu modemu. Podívejte se do spodního okna. Jestli je status na řádku PPP Status "Connected", jste připojeni k internetu. Pokud není status "Connected", může to být tím, že po zapnutí připojeného modemu je třeba počkat asi 5 minut, než se ověří jméno a heslo. 5

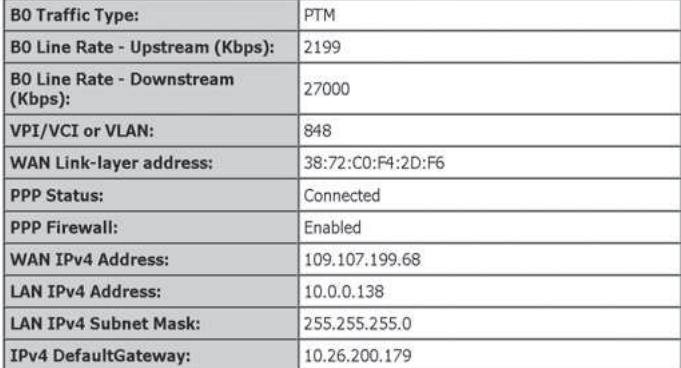

## **5. Nastavení Wi-Fi** strana 8

V menu pro nastavení modemu rozklikněte položku Wireless a zvolte Basic. 1 Pro vypnutí bezdrátové sítě odškrtněte položku Enable Wireless.

#### **Wireless -- Basic**

This page allows you to configure basic features of the wireless LAN interface. You can enable or disable the wireless LAN interface, hide the network from active scans, set the wireless network name (also known as SSID) and restrict the channel set based on country requirements. Click "Apply/Save" to configure the basic wireless options.

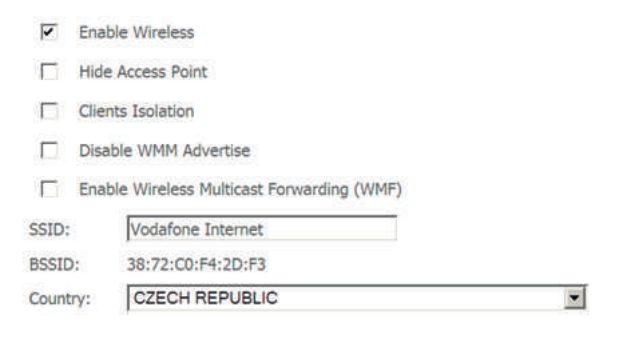

## **5. Nastavení Wi-Fi** strana 9

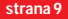

Wi-Fi síť je standardně zabezpečena šifrováním WPA2-PSK. Heslo pro připojení k ní najdete 2 v kolonce WPA/WAPI passphrase (zobrazí se po kliknutí na "Click here to display" nebo jej najdete vytištěné na nálepce na spodní straně modemu).

Další možnosti a vychytávky ohledně nastavení a zabezpečení své Wi-Fi sítě najdete v kompletní dokumentaci na **www.comtrend.com**.

## **6. Záloha DSL linky přes mobilní síť** strana 10

<sup>1</sup> Pokud používáte vaše V/ADSL připojení pro kritické aplikace, jako jsou platební terminály, můžete využít zálohu přes mobilní síť 3G/EDGE/GPRS. Využijte pro to USB modem dodávaný Vodafonem, který se po výpadku ADSL linky automaticky připojí k Internetu přes naši mobilní síť. Jakmile se V/ADSL připojení obnoví, přesměruje se připojení k Internetu zpátky přes vaši V/ADSL přípojku.

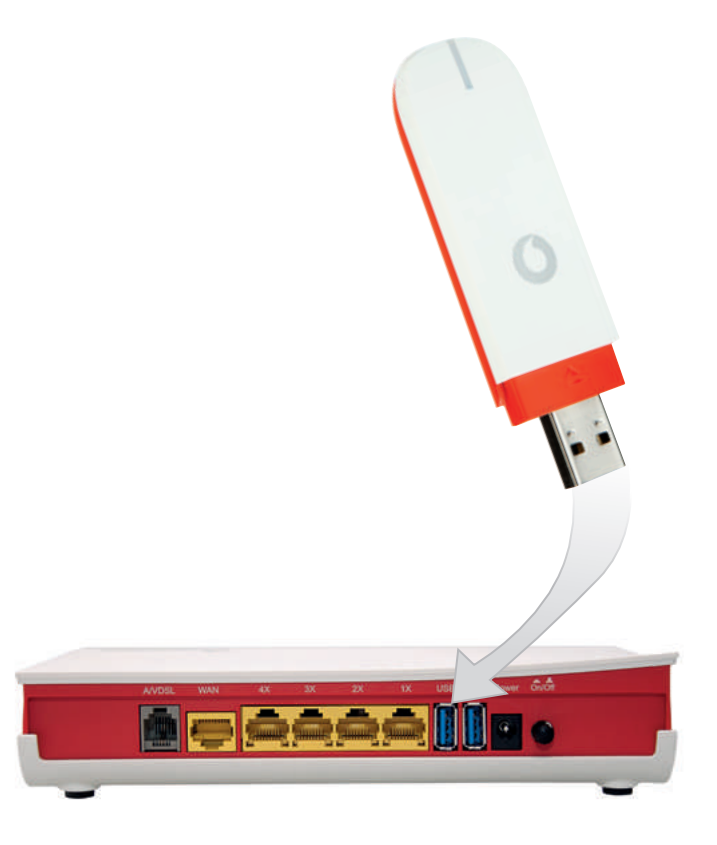

Pokud používáte datovou SIM s PIN kódem, zadejte ho v menu **Advanced setup > 3G > PIN**  configuration 2

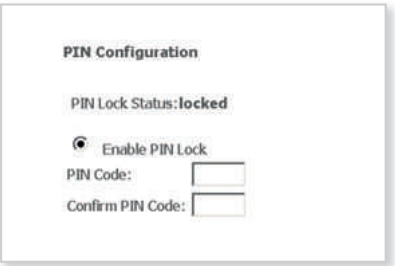

Připojení přes 3G síť poznáte tak, že na USB modemu svítí kontrolka a v menu **Device info** je v políčku Default gateway napsán Vodafone 3G 3

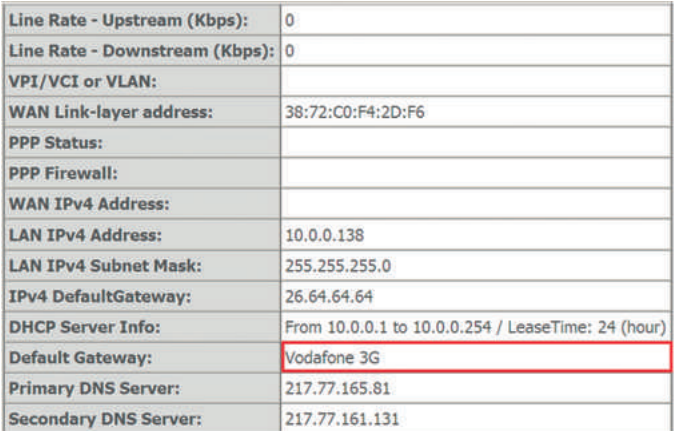

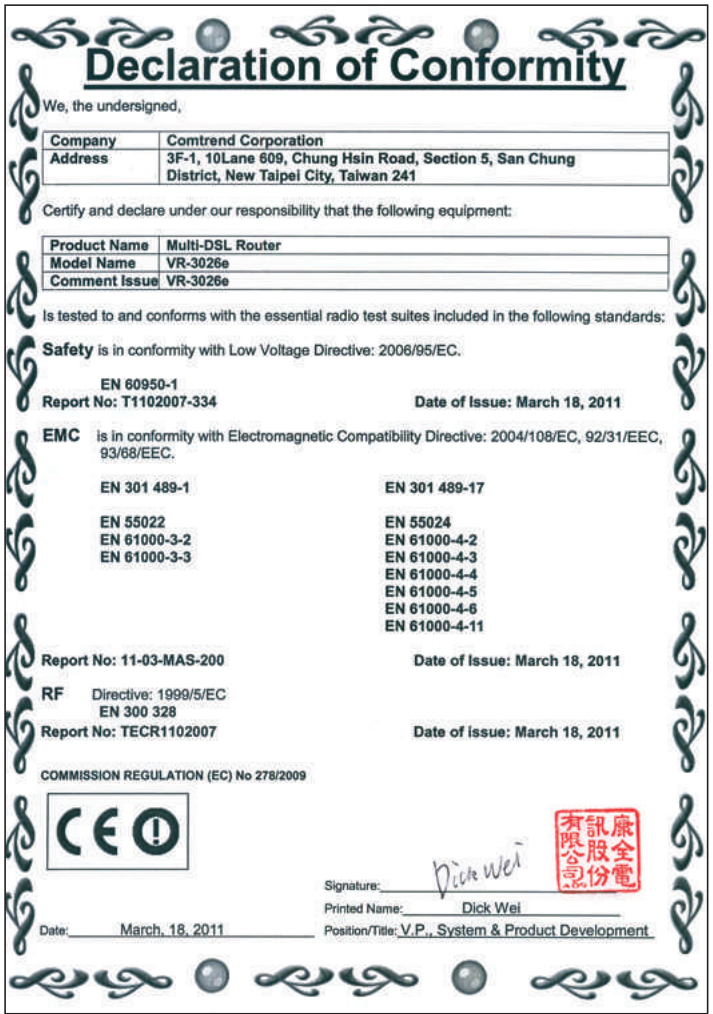

## **Otázky a odpovědi** strana 11

#### **Co všechno musí splňovat počítač, ke kterému chci připojit Vodafone internet ADSL?**

Stačí dnes už běžné věci – počítač hlavně musí mít síťovou kartu s rozhraním Ethernet. Kdybyste ji náhodou v PC neměli, zavolejte svému dodavateli nebo do prodejny, odkud počítač máte, určitě si s tím budou vědět rady.

### **Do mé telefonní zásuvky nejde zapojit zelený kabel pro propojení telefonní zásuvky a rozbočovače.**

Pokud vaše telefonní linka není ukončena telefonní zásuvkou RJ-11 (hranatá zdířka), zavolejte zákaznickou linku Vodafonu.

#### Možné závady v zapojení modemu.

- neslyším oznamovací tón ve sluchátku telefonu v případě ADSL s pevnou linkou **to bude špatně zapojený rozbočovač**: zkontrolujte zapojení podle obrázku
- z telefonu se ozývají rušivé zvuky (šum, praskot) **problémy s kabeláží nebo rušení** zkontrolujte, zda jsou konektory dobře zacvaknuty, ověřte, zda na kabelech nejsou smyčky či zda kabely nejsou vedeny souběžně s vedením silové elektřiny
- z telefonu nelze uskutečnit volání **špatné zapojení, závada kabeláže nebo rozbočovače**

### Modem funguje správně, ale na počítači stále nejde internet.

- Nastavte síťovou kartu počítače, aby si načetla IP adresu a všechny ostatní parametry automaticky.
- Nastavení v operačním systému Windows XP najdete pod položkou Start Nastavení Síťová připojení – Název vašeho ethernetového adaptéru, kde pravým tlačítkem vyberete položku Vlastnosti – Protokol sítě TCP/IP.

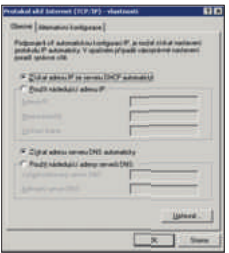

#### Zapomněl jsem heslo pro přístup do konfigurace modemu.

Pokud jste si heslo změnili a zapomněli ho, musíte modem resetovat do továrního nastavení. Dělá se to tlačítkem RESET na zadní straně zařízení. Bohužel si pak musíte modem znovu nastavit, vaše konfigurace se při restartu smaže. S nastavením Vám může pomoci naše zákaznická linka.

#### Jaká je MAC adresa mého modemu?

MAC adresu najdete nalepenou na spodní straně modemu.

© Vodafone Group 2011. VODAFONE a loga Vodafone jsou ochrannými známkami spole čnosti Vodafone Group. Další výrobky nebo názvy spole čností zde uvedené mohou být ochrannými známkami jejich odpovídajících vlastník ů